## 华南师范大学企业微信登录指南

> 1. 请在综合服务平台[\(https://sso.scnu.edu.cn\)](https://sso.scnu.edu.cn/) ——账号管理——手机绑定,绑定密保手机。

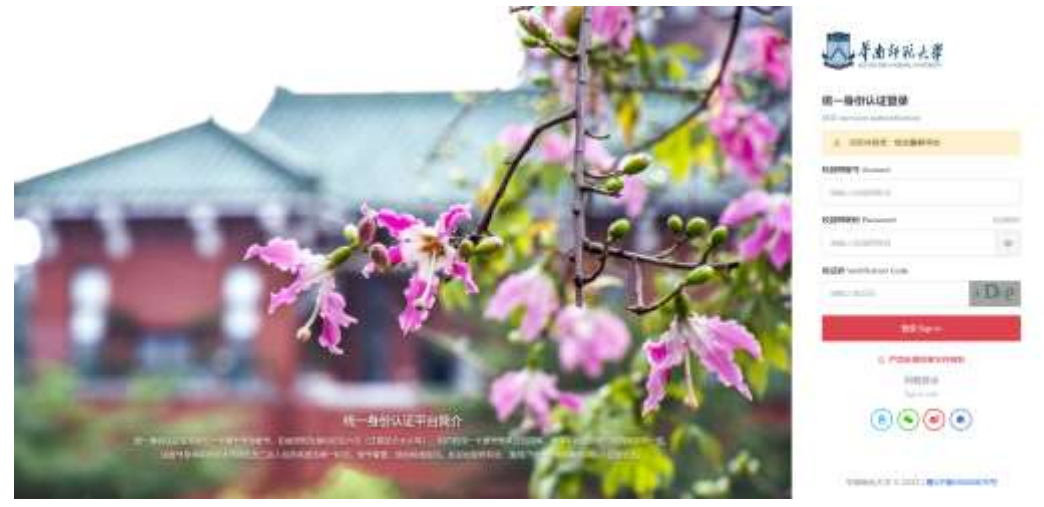

 $(1)$  登录综合服务平台 $(https://sso. scnu. edu. cn)$ ,账号为学号/一卡通号,初始密码为身份证号后 6 位 $($ 若 最后一位 X, 须大写)或护照号(除去括号, 字母须大写), 2022 级新生初始密码为身份证号后 8 位。

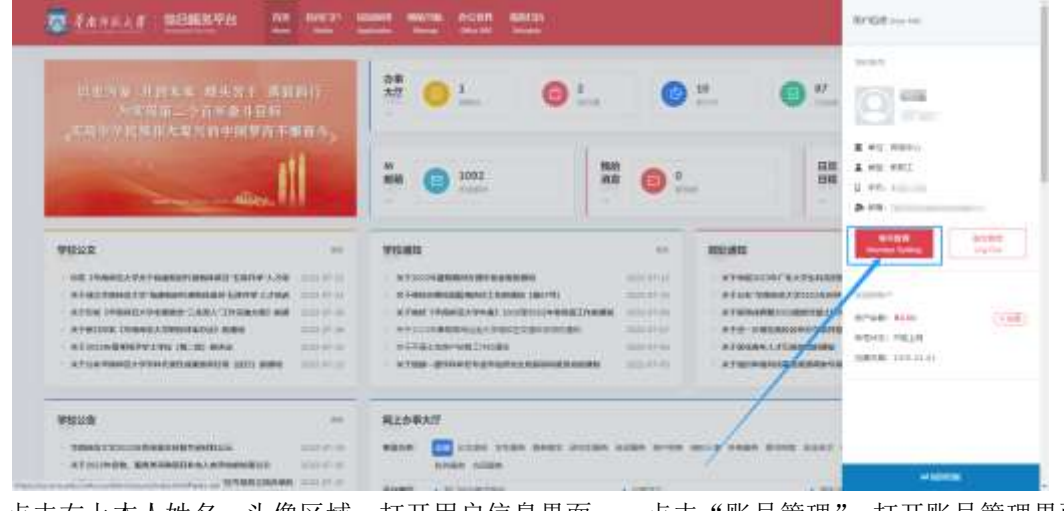

② 点击右上本人姓名、头像区域,打开用户信息界面——点击"账号管理",打开账号管理界面。

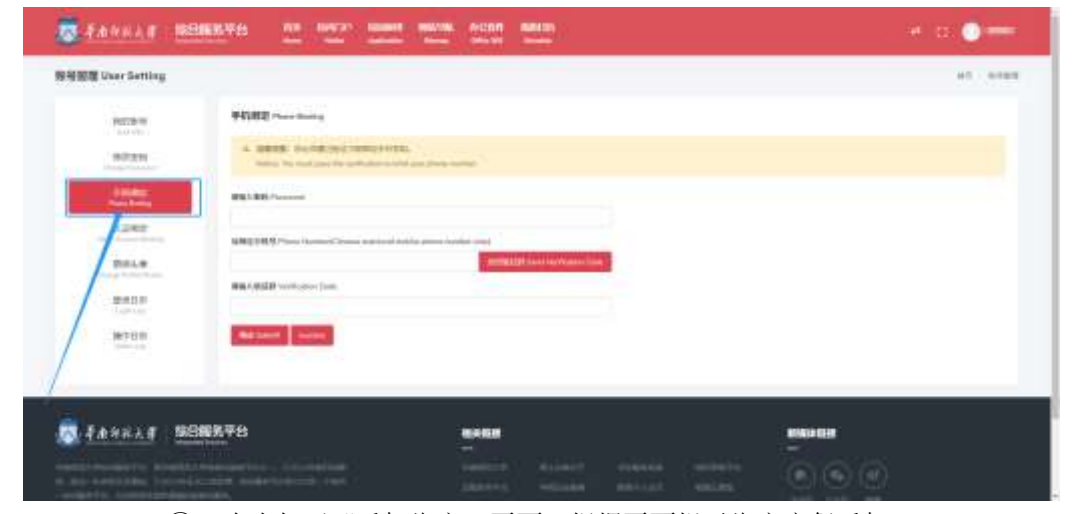

③ 点击打开"手机绑定"页面,根据页面提示绑定密保手机。

> 2. 请扫码下载安装企业微信 APP , 或在手机应用商店中搜索企业微信 APP、下载安装。

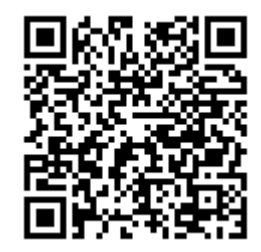

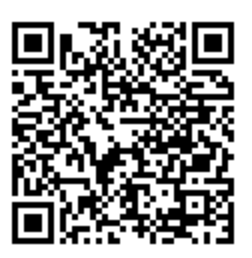

IOS 版企业微信 APP <br>
安卓版企业微信 APP

## > 3. 登录企业微信: 请打开企业微信 APP, 验证手机号登录(请使用综合服务平台绑定的密保手机)

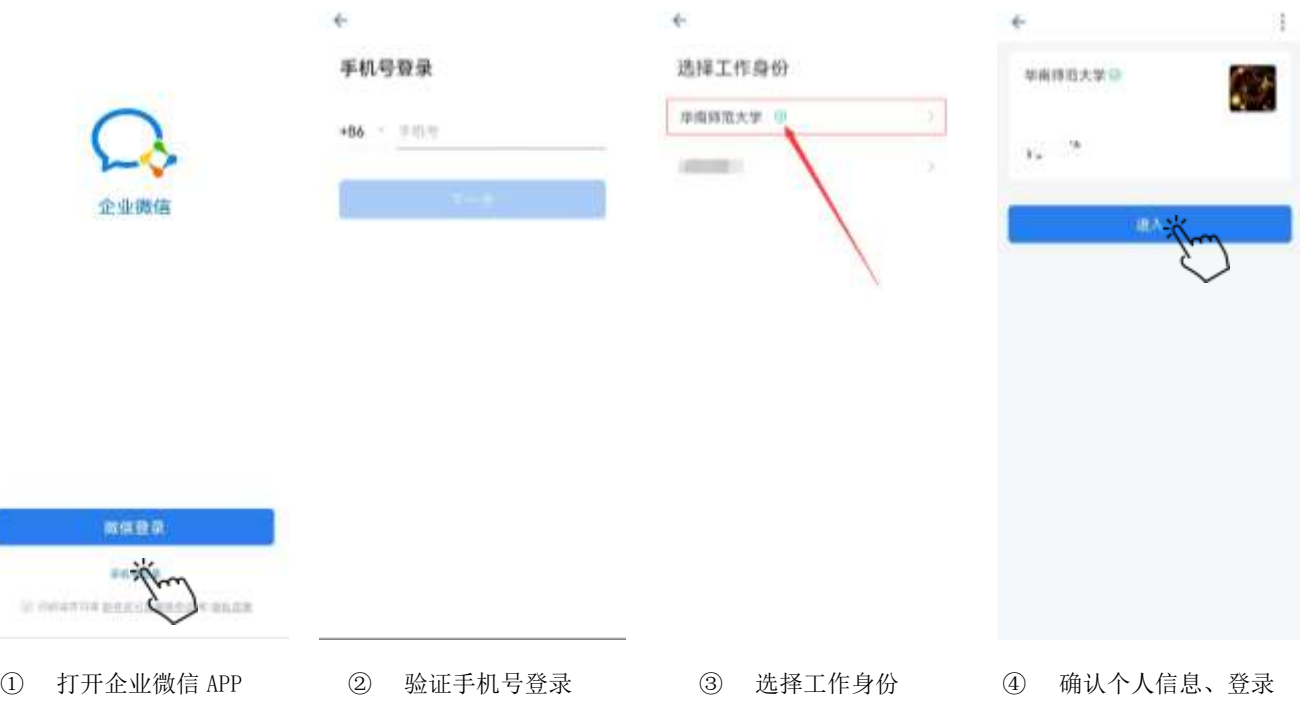

## 温馨提示

1. 请注意:学校官方认证的企业名称为"华南师范大学",并带有图示绿色认证标识。

2. 如果绑定密保手机后,企业微信验证手机号登录仍然失败,请在第二天再尝试登录。

3. 如果企业微信绑定的手机号/微信号有误,请在综合服务平台-"账号管理"-"企业微信"页 面,根据提示重置企业微信账号。

4. 如果只是变更手机号码,但不变更登录身份或绑定的微信,请在企业微信 APP 中自行修改手机 号。(路径依次为:"我"-"设置"-"账号与安全"-"手机号"-"更换手机号")。

5. 如遇特殊情况,比如校内身份变更(比如本科生、研究生、教职工身份互转)等情况,请在综 合服务平台-网上办事大厅-"微信企业号绑定信息变更申请"流程发起申请。